## **Step by Step Guide: Financial Year End Change**

In order to use this step by step guide, you should have registered a customer code and have adequate credit in your customer code.

- Consult the step by step guide for Customer Registration for assistance in registering a customer code.
- Consult the Contact Us on the home page for the CIPC banking details.
- 1. Visit the CIPC website www.cipc.co.za, and click on On-line transacting.

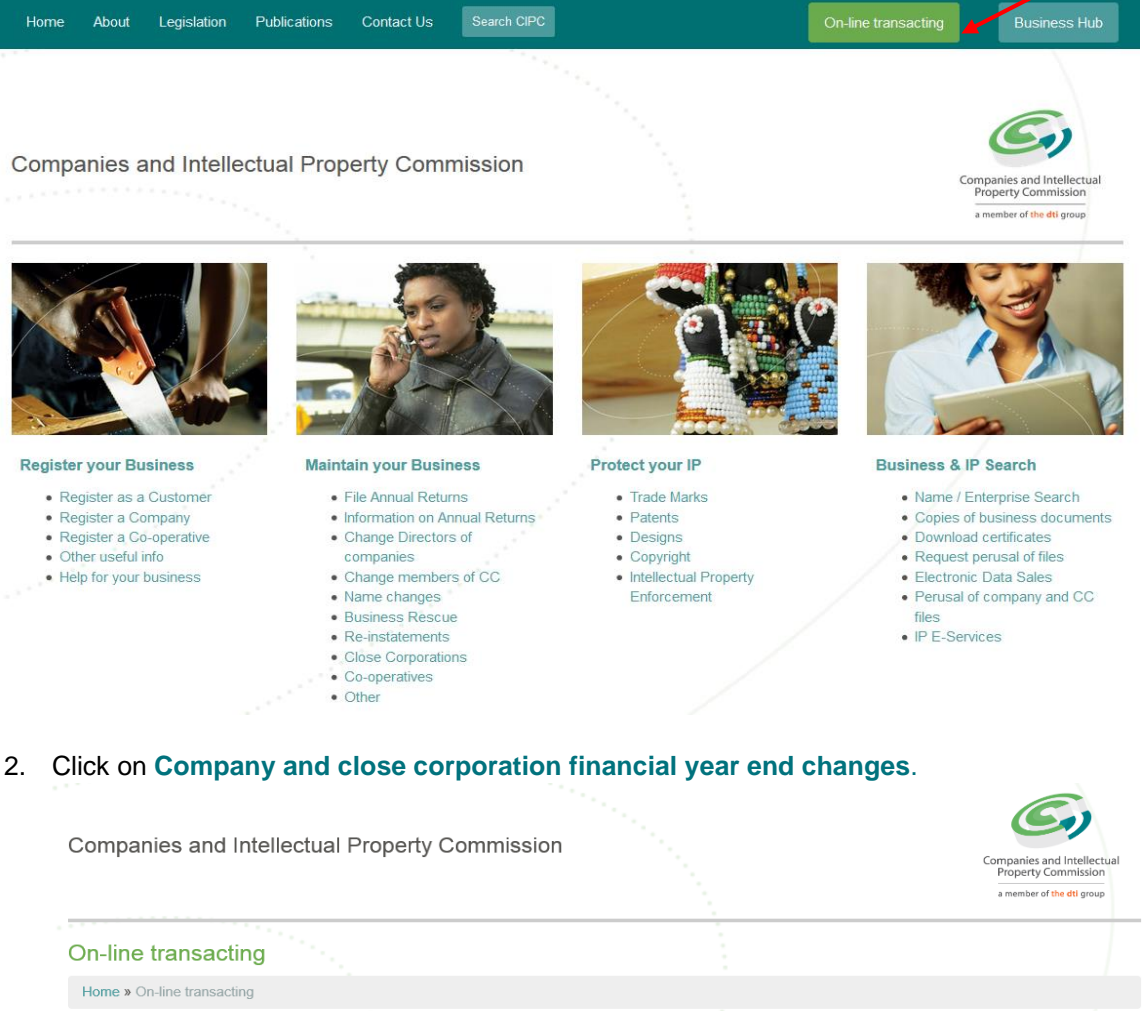

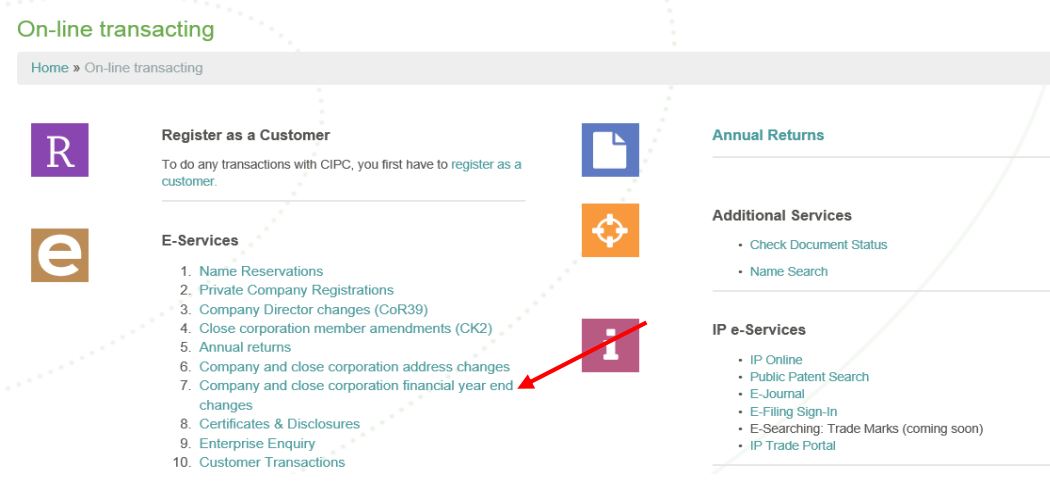

3. Click on **Customer Login**.

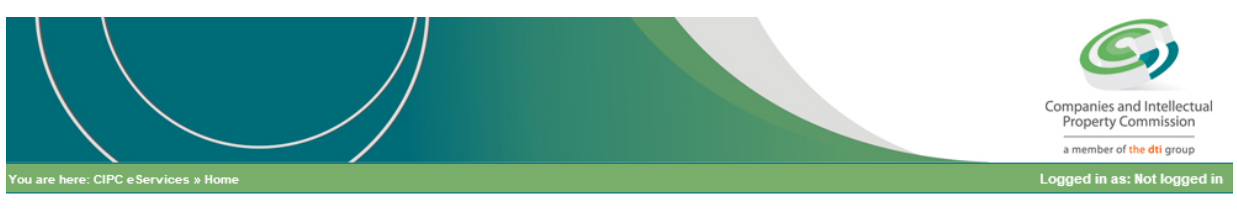

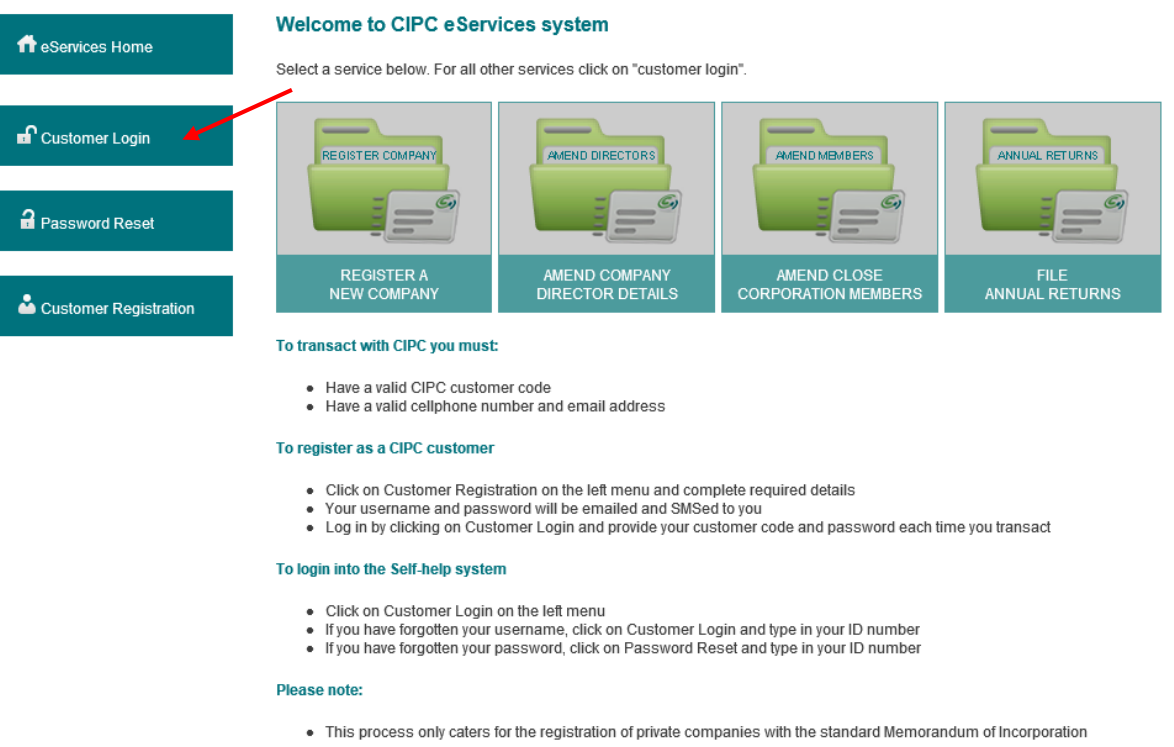

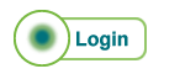

- 4. Complete the required fields and click on **Login**.
	- a. Customer Code
	- b. Customer Password (case sensitive)
	- c. Security code (case sensitive)
	- d. Click on CIPC Terms & Conditions to read it, and in the circle next to it to accept the terms and conditions

Select **Forgot Password** if you require your customer password to be resend to you.

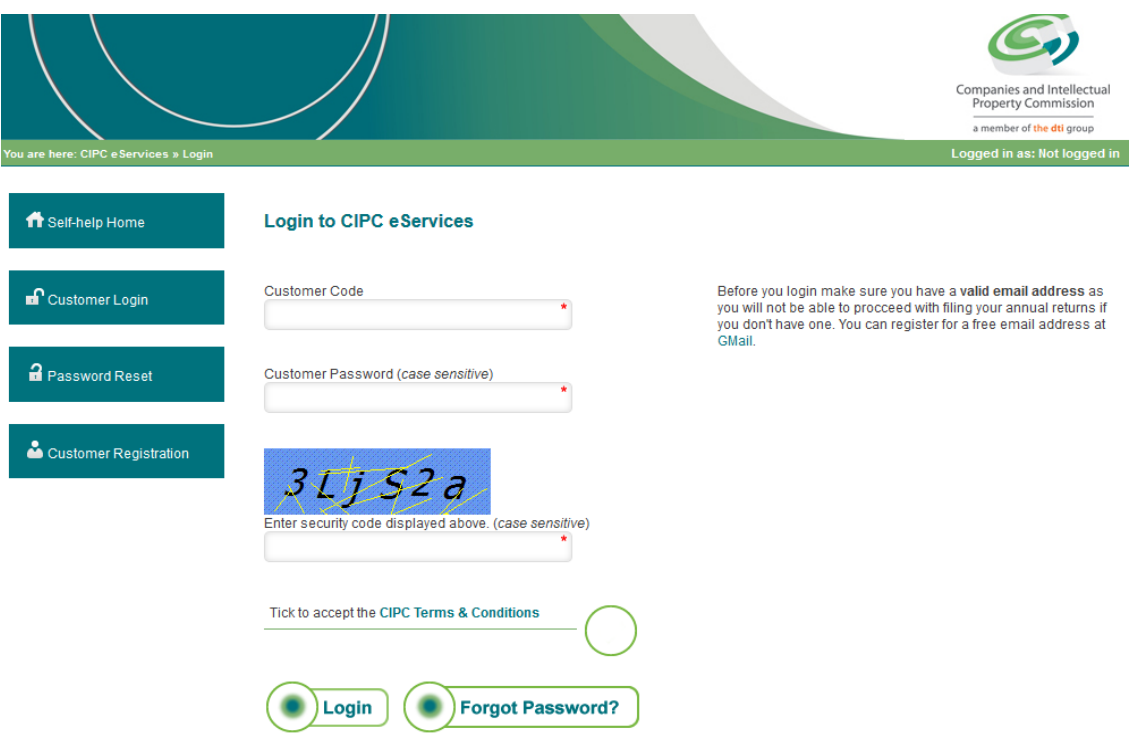

**5.** The landing page of E-services will be displayed. Click on **Co & CC Address Financial Year end Change.**

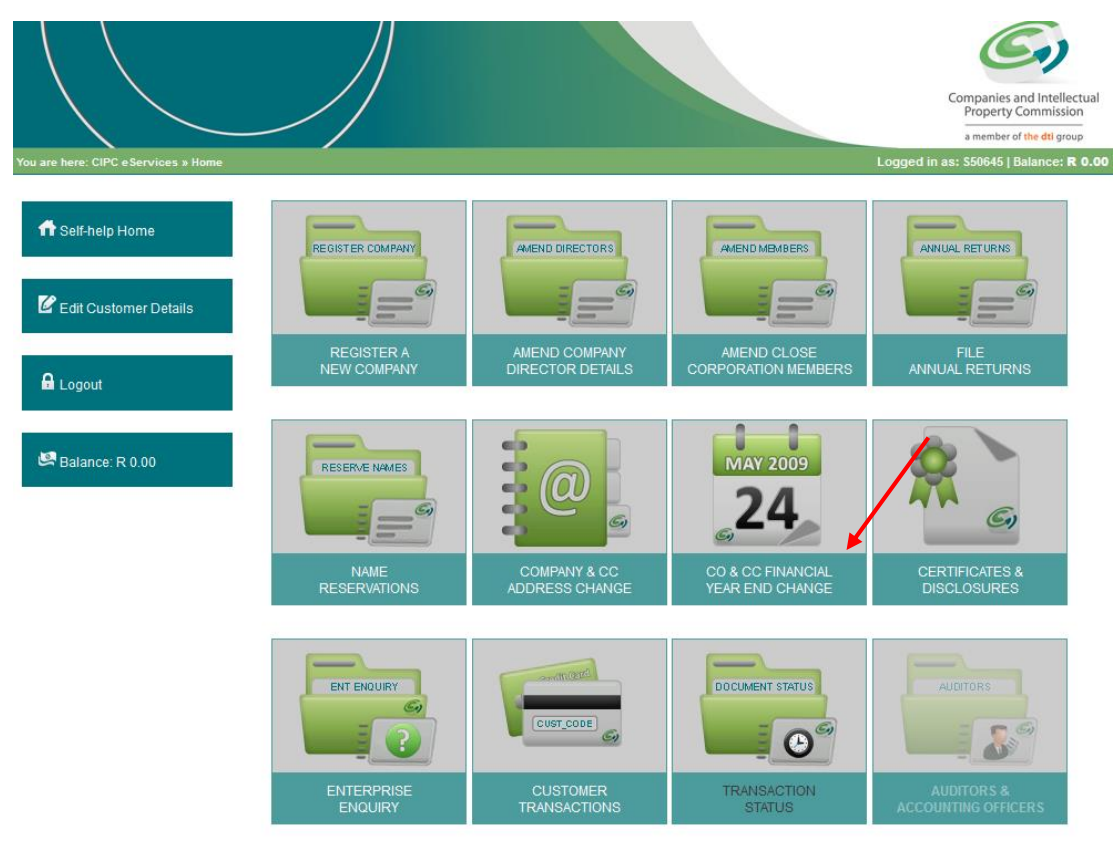

6. Enter the Enterprise Number and click on **Validate**.

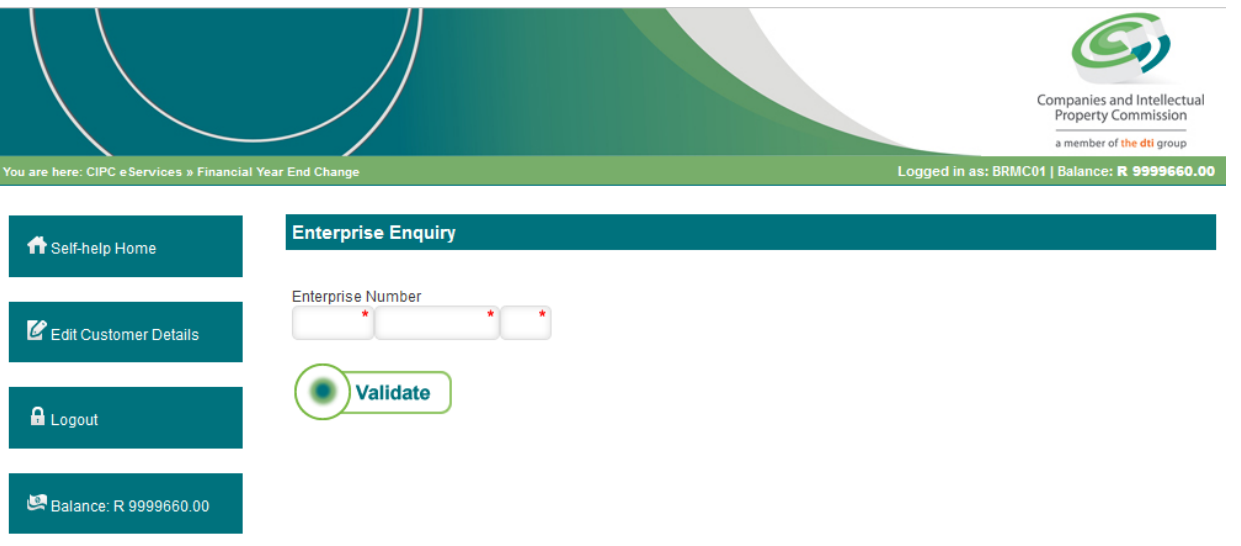

7. Confirm that the detail of the correct entity is displaying and click on **Continue**.

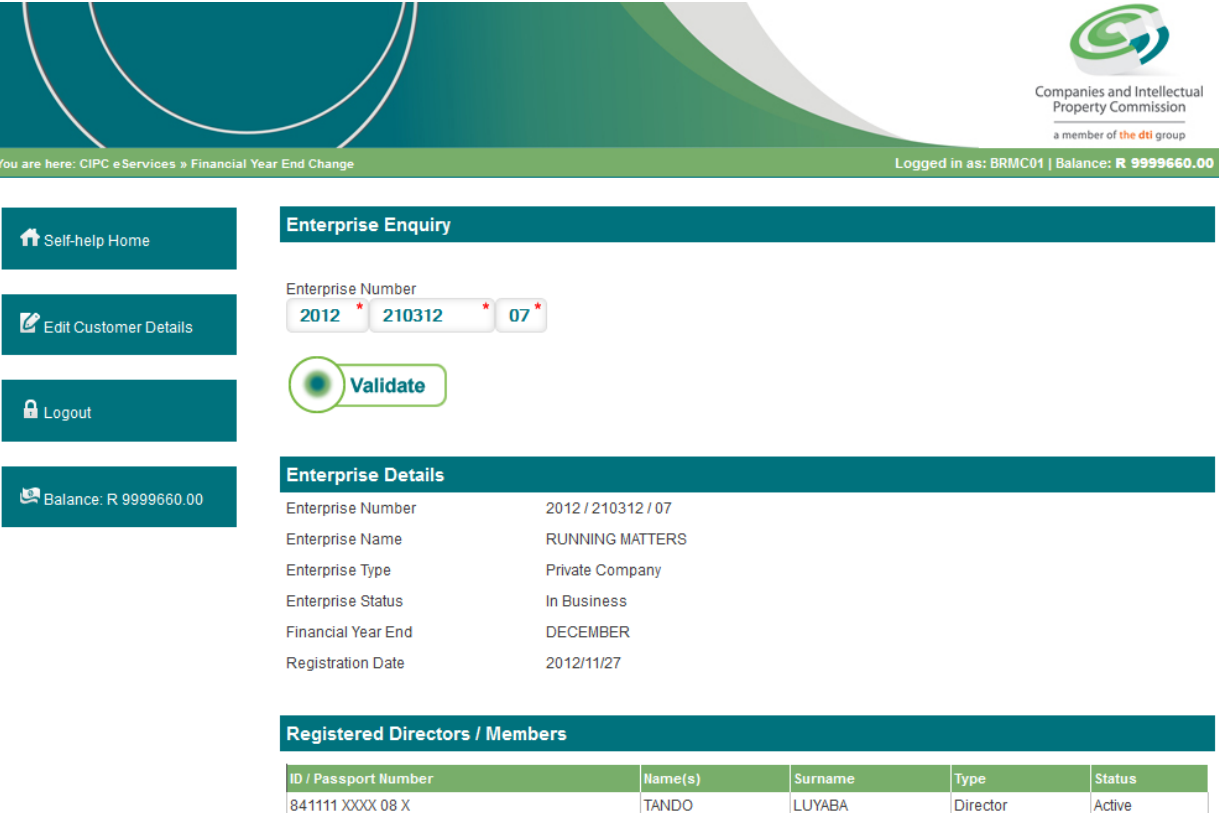

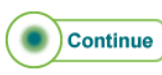

8. The current financial year end will be displayed. Propose a new month and year for the financial year end and click on **Continue**.

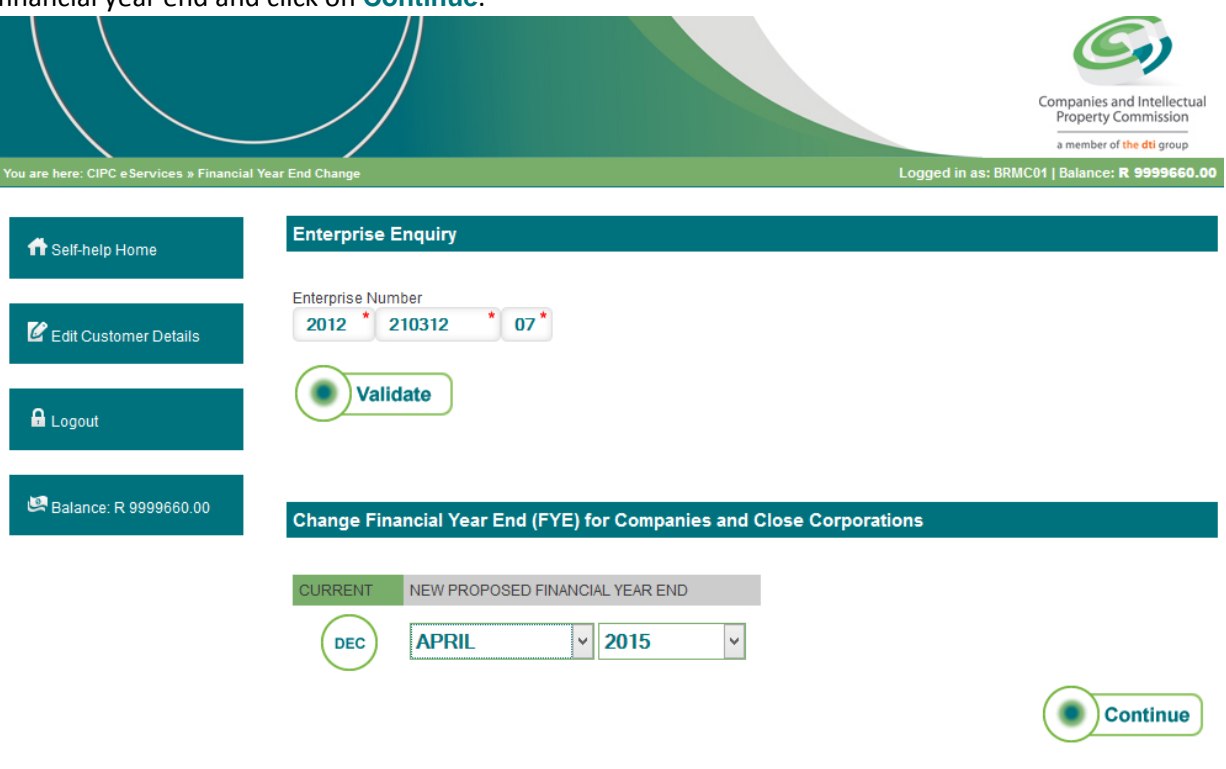

9. The next screen will confirm that the financial year end change has been filed. The financial year end change is updated immediately on the system.

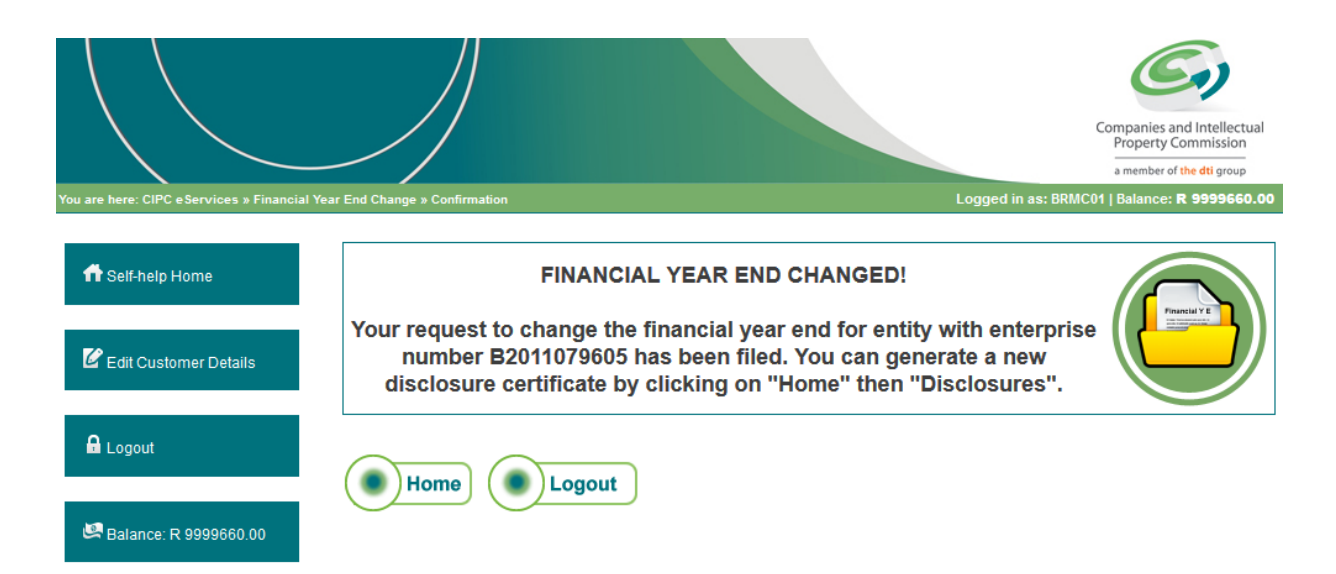

10. To display/confirm the changes, you can generate a new disclosure certificate by clicking on "Home" and then on "**Certificates & Disclosures".**